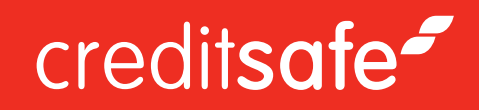

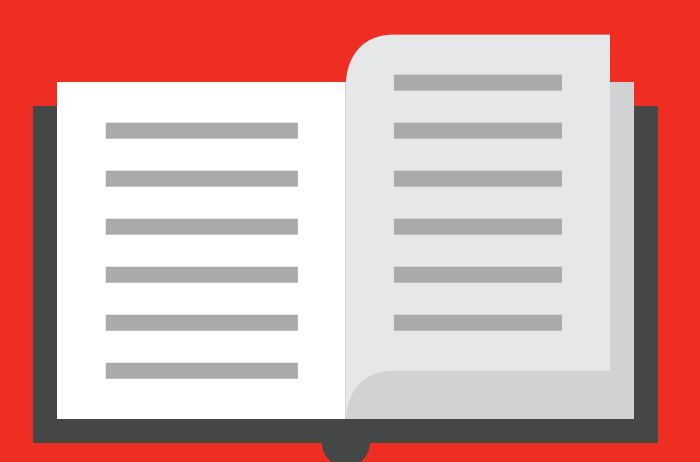

# Guide utilisateur :

# **Ajouter des entreprises sous surveillance**

Document Creation Author(s) 25/04/2019 Owen Thomas

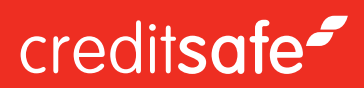

### Ajouter des entreprises sous surveillance

Il y a plusieurs manières d'ajouter des entreprises dans votre portefeuille :

#### **Manuellement :**

- Quand vous ête sur le rapport, cliquez sur «Surveiller» en haut à droite de l'écran, une fenêtre s'ouvrira et vous permettra de choisir dans quel portefeuille vous souhaitez ajouter l'entreprise

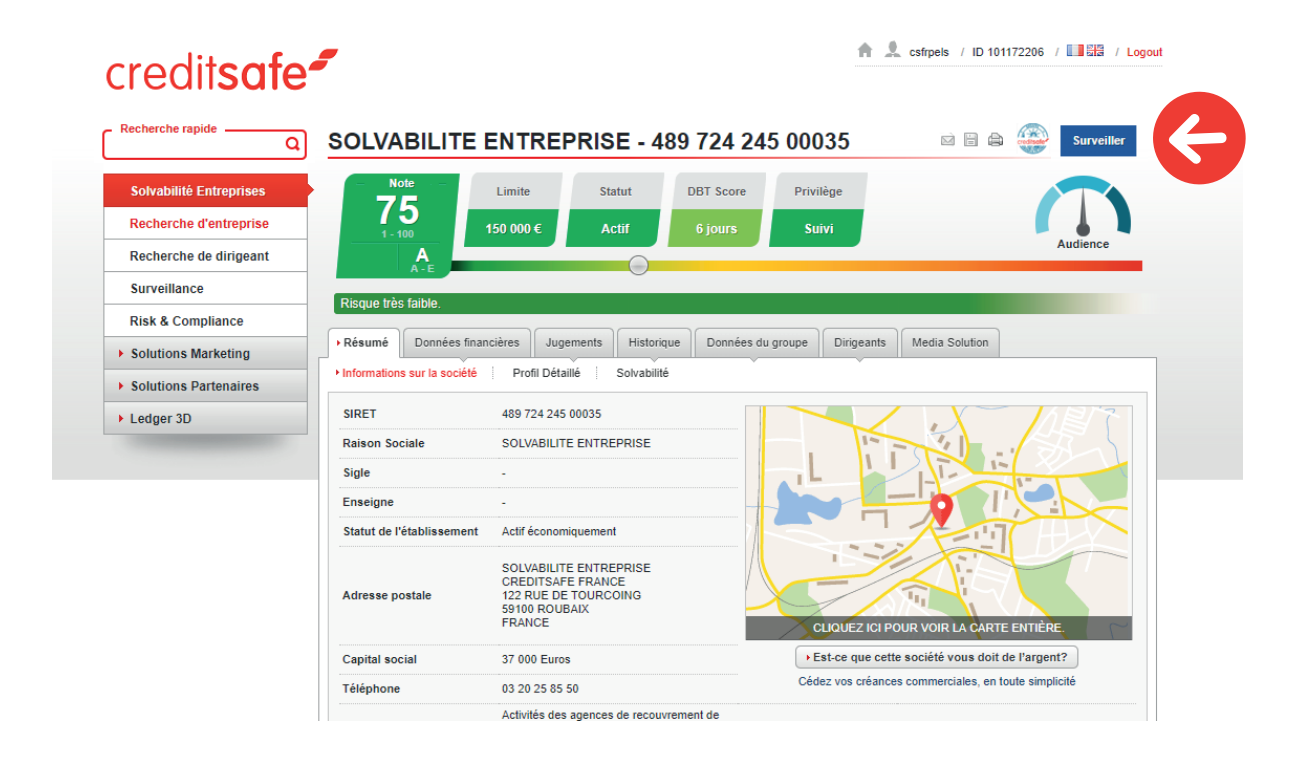

Vous pouvez également utiliser la section **«Texte libre»** pour ajouter une référence à cette entreprise dans les options de surveillance

Quand l'entreprise est ajoutée sous surveillance, le bouton bleu «Surveiller» passera au vert au statut «Surveillé»

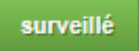

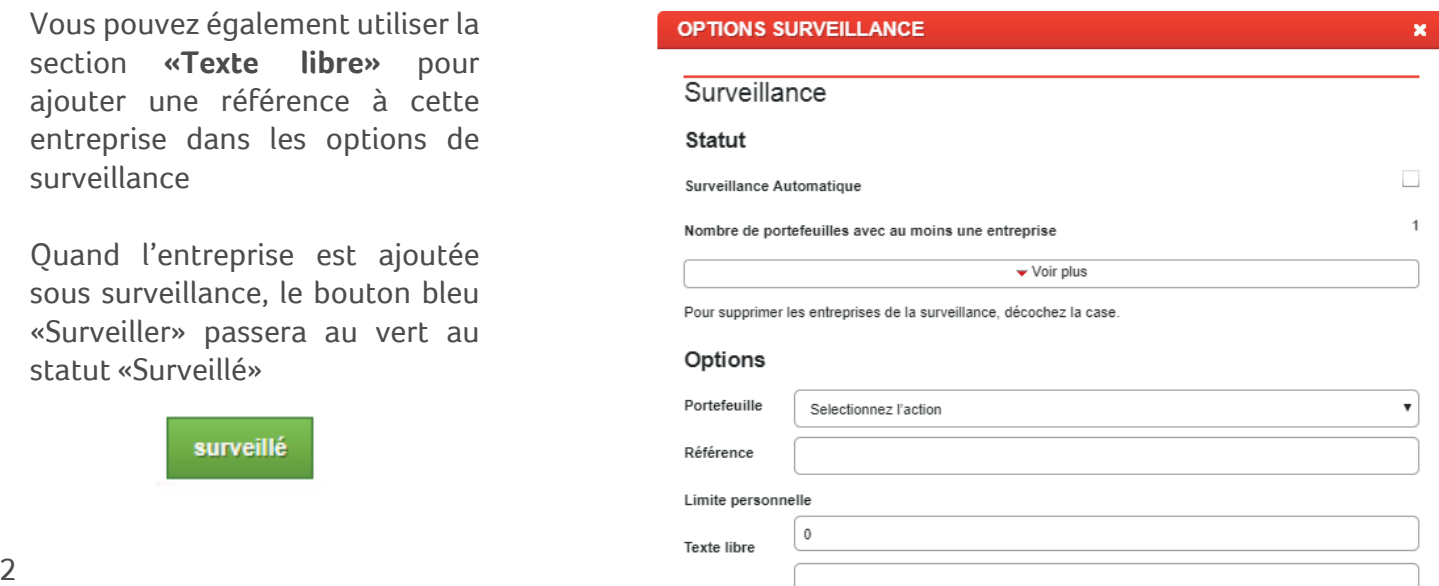

**Automatiquement**

- Si vous souhaitez que chaque entreprise consultée soit automatiquement placée sous surveillance, cliquez sur Surveillance -> Paramètres puis cochez **«Surveillance Automatique»** 

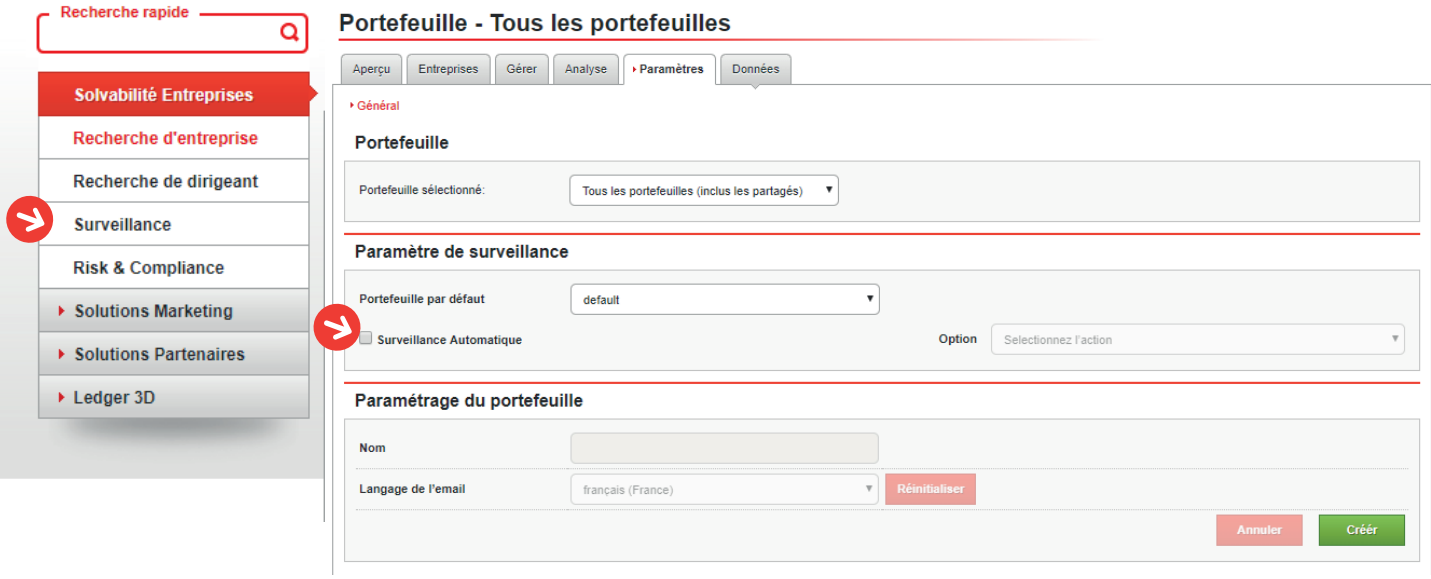

Le bouton bleu "Surveiller" passera alors au statut vert «Surveillé» automatiquement.

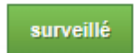

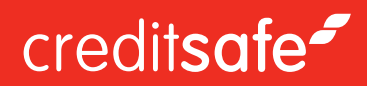

#### **Surveillance en masse**

Vous pouvez importer un fichier depuis votre ordinateur en sélectionnant l'onglet **«Données»** dans **«Surveillance»**

Sélectionnez tout d'abord l'action souhaitée :

- *Import :* Importez simplement un fichier à partir de votre ordinateur

 - *Synchroniser :* notre outil va analyser votre fichier avec vos portes feuilles actuels. Ainsi importer les sociétés qui n'ont pas encore été ajoutées et supprimer les doublons.

#### Données - Import/Synchroniser

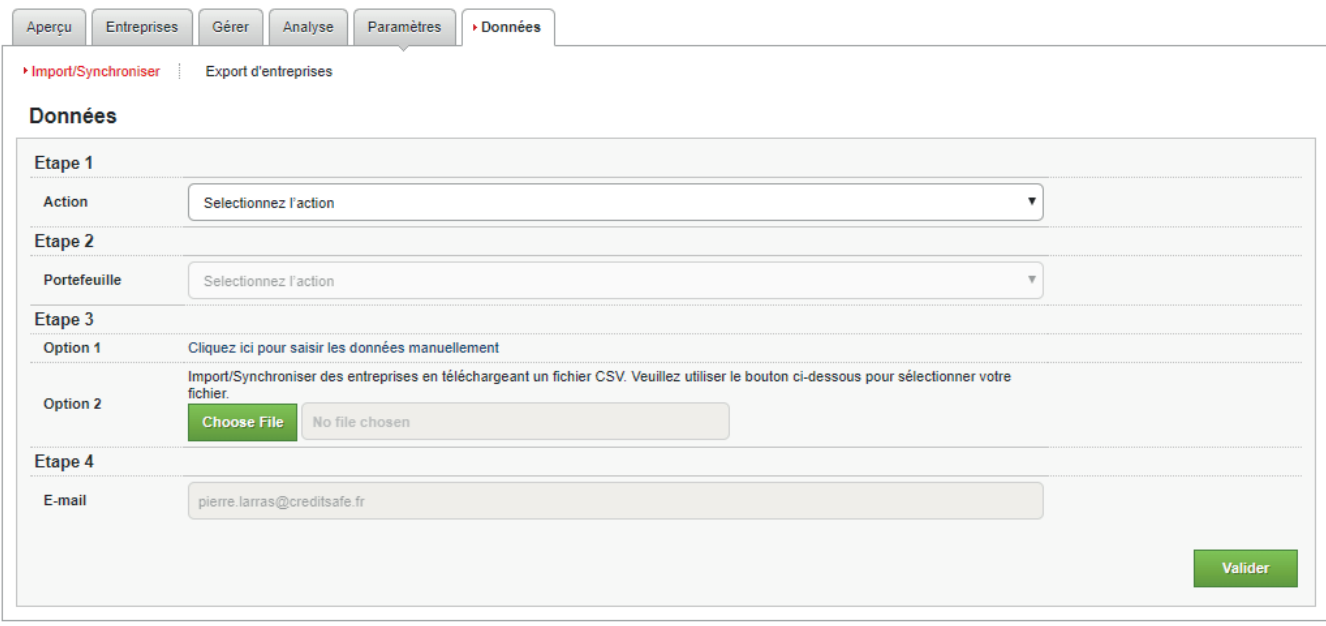

Deux options s'offrent à vous:

#### **Option 1**

Saisie manuelle des numéros SIRET ou noms d'entreprises dans la case prévue à cet effet, à raison d'un seul enregistrement par ligne.

#### **Option 2**

Téléchargement d'un fichier.csv avec les numéros d'entreprise indiqués dans la colonne A du fichier et ajout de texte libre à côté des données de la colonne B.

Remarque : Cela ne fonctionne que pour les numéros de société à responsabilité limitée, les enregistrements non limités doivent être ajoutés manuellement.

Cliquez ensuite sur Valider

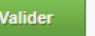

Il vous suffit alors d'appuyer sur le bouton « Importer » et nous ferons correspondre les données soumises avec nos propres données. Toutes les sociétés retrouvées par ce travail de correspondance seront ajoutées dans le portefeuille sélectionné au préalable.

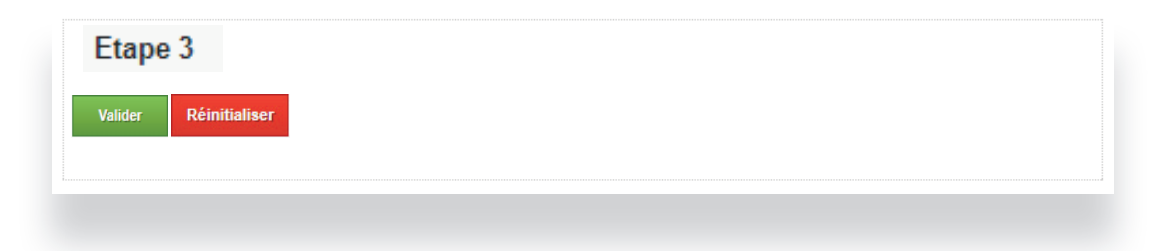

\*Veuillez noter que cette méthode dépend entièrement de la qualité des données que vous nous soumettez : si vous souhaitez améliorer votre fichier avant envoi pour optimiser les résultats, veuillez nous contacter au 03 20 25 85 50 et demandez à votre conseiller d'effectuer un Data Cleaning.

### creditsafe<sup>2</sup>

## Comment afficher et exporter les modifications dans votre Portefeuille

La première étape pour visualiser les changements dans votre portefeuille est de simplement visiter le suivi des risques à partir du menu de gauche.

Sélectionnez le portefeuille choisi.

**Surveillance** 

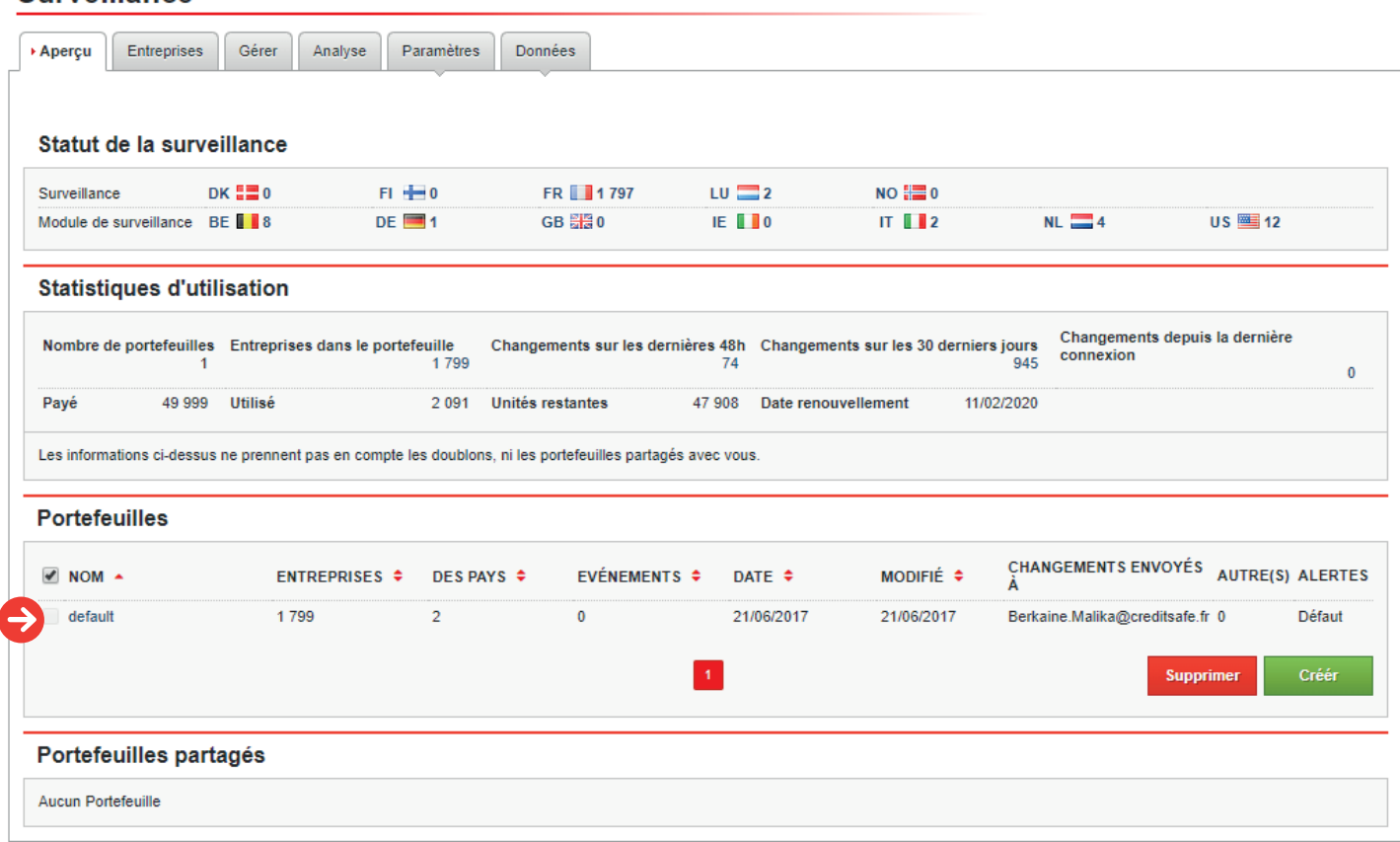

#### Ajouter des entreprises sous surveillance

Cliquez sur le nombre à côté de «Changement sur les dernières 48h» ou «Changement sur les 30 derniers jours» selon votre choix. Dans l'exemple ci dessous, cela vous indique que 74 entreprises ont subi un changement dans les dernières 48h.

#### Portefeuille - default

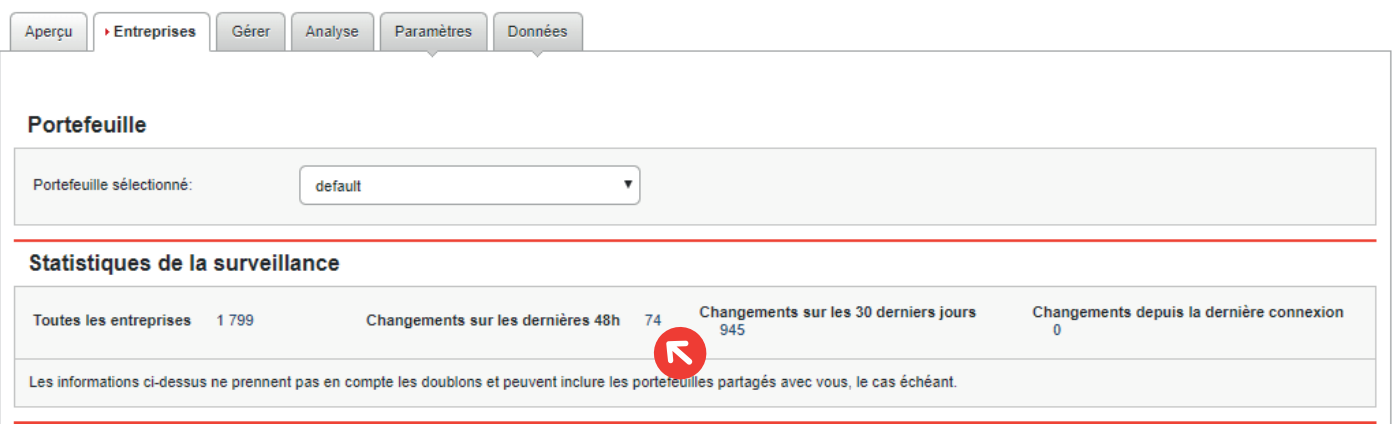

Pour exporter ces changements, cliquez sur **«Export d'entreprises»**

#### Données - Export d'entreprises

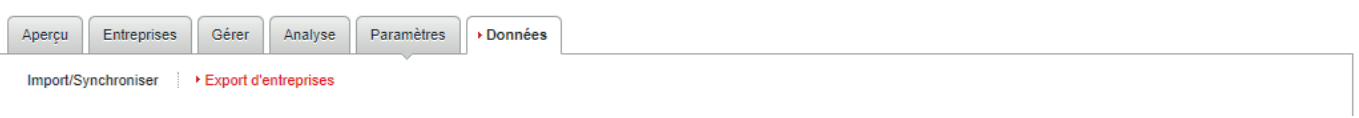

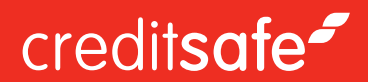

### Données - Export d'entreprises

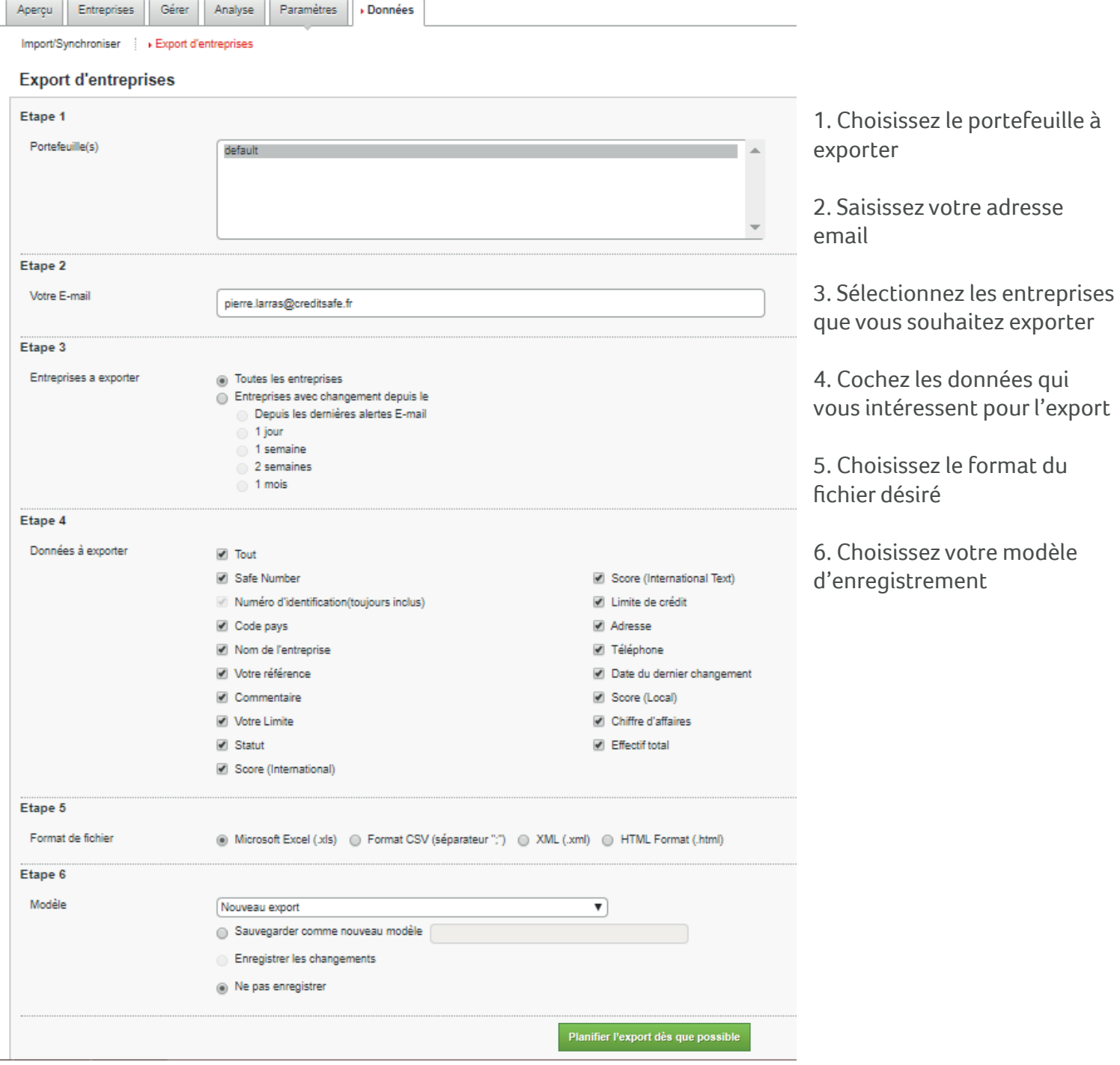